#### Manuale di Laboratorio

Laboratorio di Amministrazione di Sistemi - a.a. 2016/2017

#### Le workstation

- Le stazioni di lavoro del laboratorio possono essere utilizzate in modalità Linux o Windows, scegliendo al boot
- · Utilizzeremo sempre Linux
- · Le modalità di login sono descritte nel materiale disponibile in laboratorio
- RICORDATE DI SPEGNERE LE **MACCHINE AL TERMINE DELL'USO** 
	- · Prima di tutto quelle virtuali (comando halt eseguito da root)

#### Amministrazione e macchine

- Molte delle attività che svolgeremo
	- · richiedono i privilegi di amministratore
		- · modifica di permessi, invio di segnali, uso di funzioni di rete riservate, manipolazione dei filesystem, ...
	- · possono di conseguenza causare danni
		- · cancellazione di file di sistema, modifica di file di configurazione, ...
	- · non sono quindi attuabili su macchine la cui stabilità deve essere garantita

#### Virtualizzazione

- Sistemi come VirtualBox, VMware, Xen, Qemu, UML, KVM lanciati come una normale applicazione in un sistema (host) emulano il funzionamento di un PC (o altro hardware), e permettono quindi l'esecuzione di un altro S.O. (guest)
- Utilizzeremo VirtualBox per lanciare macchine virtuali su  $\bullet$ cui lavorare con pieni privilegi
	- · libertà d'azione
	- · facilità di ripristino
	- · portabilità sul proprio PC

#### **VirtualBox**

- VirtualBox è un prodotto originariamente di Innotek, acquisita nel 2008 da Sun Microsystems, a sua volta acquisita da Oracle nel 2009.
- Già nel 2007, Innotek aveva reso open i sorgenti, cosicché per alcuni anni sono state disponibili due versioni del SW
	- Open Source Edition
		- Licenza GPL = nessuna restrizione d'uso
	- Closed Edition
		- Sorgenti non disponibili
		- Gratuita per PUEL (Personal Use / Evaluation License)
		- · Gratuita per uso accademico
		- Feature avanzate rispetto a OSE
- Ora rilasciato con licenza GPLv2
	- Extension Pack ancora sotto PUEL

#### **COW e snapshots**

- VirtualBox può avvalersi di snapshot per  $\bullet$ congelare lo stato di un disco virtuale
	- · uso originale: backup coerenti a caldo con Copy On Write
	- creo un disco virtuale "snapshot"
	- · lascio che i processi del S.O. lavorino sul disco originale
	- · do l'illusione alla procedura di backup che legge dallo snapshot che nessuno stia modificando il disco

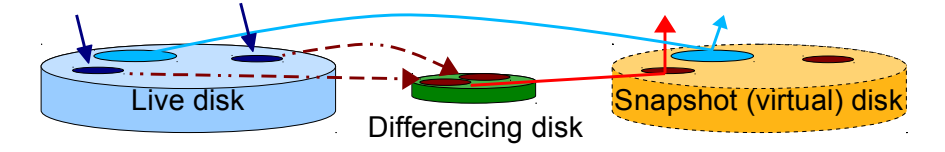

ogni scrittura sul disco live provoca il salvataggio del settore originale sullo spazio di appoggio dello snapshot (differencing disk)

- · i settori copiati vengono enumerati in una exception table
- · la lettura sullo snapshot disk di un settore modificato viene fatta dal differencing disk
- · la lettura sullo snapshot disk di un settore non modificato viene fatta dal live disk

#### **COW e snapshots**

#### Uso per la condivisione dello storage tra più  $\bullet$ macchine virtuali simili

- · Installo una VM "base" su di un disco e lo dichiaro Immutabile
- · Utilizzo quel disco come device di altre VM

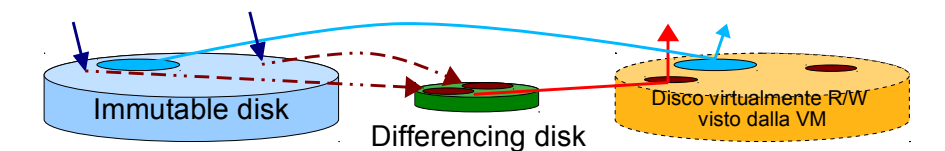

Per ogni VM viene allocato un differencing disk di appoggio; ogni scrittura sul disco immutabile viene in realtà eseguita sul differencing disk

- i settori corrispondenti vengono enumerati in una exception table
- · la lettura di un settore modificato viene fatta dal differencing disk
- · la lettura di un settore non modificato viene fatta dall'immutable disk

## **VirtualBox Registry**

- VirtualBox dalla versione 4 conserva
	- · le informazioni di base sulle VM registrate in VirtualBox.xml
		- Su linux è in ~/.VirtualBox/ o in ~/.config/VirtualBox/
	- · i dati delle diverse VM e le configurazioni specifiche in cartelle sotto ~/VirtualBox VMs/
		- Per ogni VM un file nome/nome.vbox
- Fondamentalmente:
	- · Media registry: elenca le risorse di memorizzazione di massa
	- Machine registry: elenca le macchine virtuali
- Queste informazioni sono utili per sistemare manualmente qualche dettaglio quando si vuol far funzionare un set di VM su più host

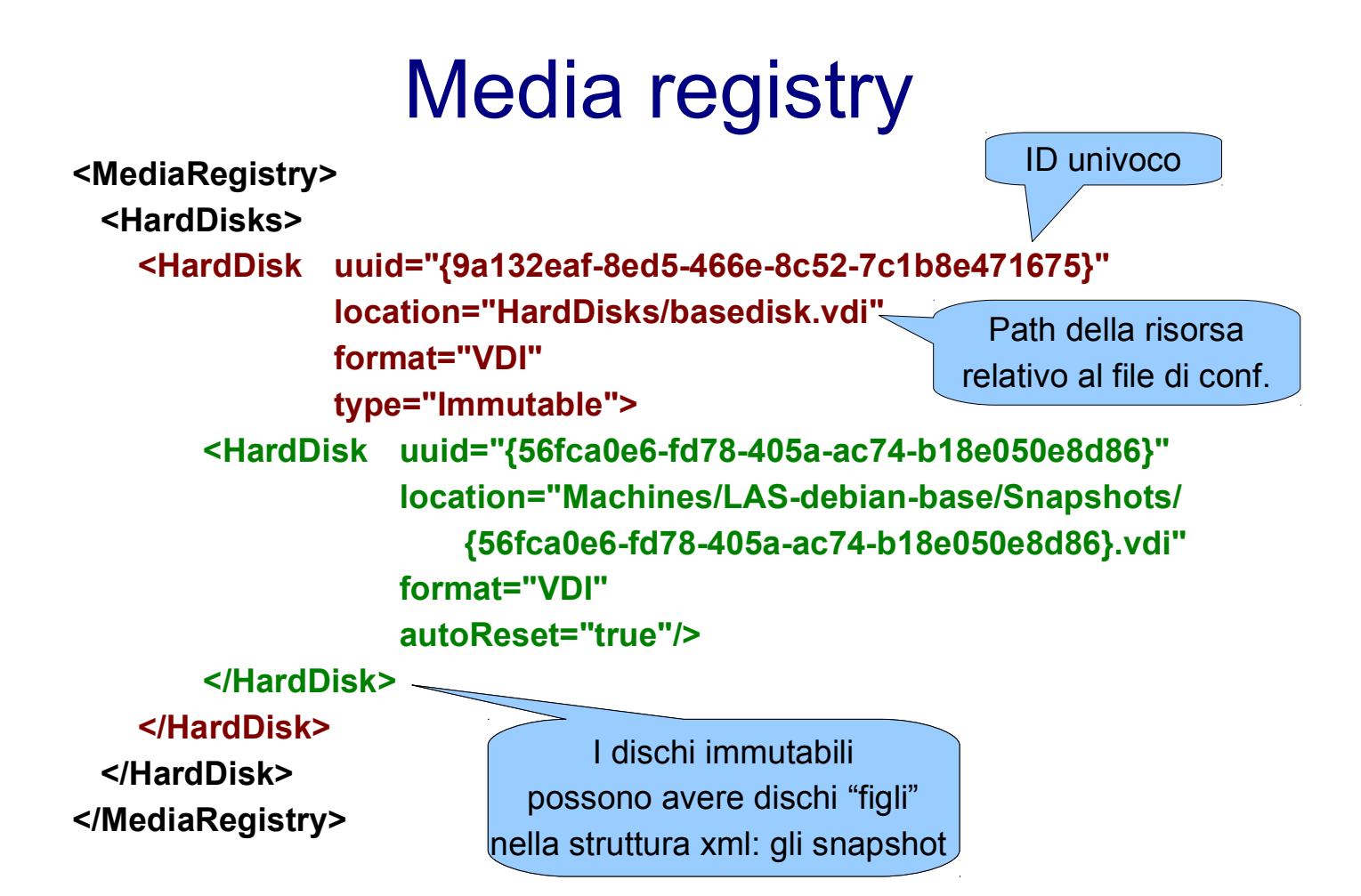

## **Machine registry**

<MachineRegistry> <MachineEntry uuid="{90c1cf42-b7f1-424e-b8db-82eeff9c2bbc}" src="Machines/LAS-debian-client/LAS-debian-client.xml"/> <MachineEntry uuid="{90c1cf42-b7f1-424e-b8db-82eeff9c3bbc}" src="Machines/LAS-debian-router/LAS-debian-router.xml"/> <MachineEntry uuid="{90c1cf42-b7f1-424e-b8db-82eeff9c4bbc}" src="Machines/LAS-debian-server/LAS-debian-server.xml"/> </MachineRegistry>

> Molto semplicemente ogni macchina registrata è identificata univocamente e rimanda ad un xml che la definisce

#### **Machine definition**

- . Il file XML che definisce una macchina ne dichiara le caratteristiche HW. Quel che ci interessa è notare:
	- La dichiarazione dell'ID

uuid="{90c1cf42-b7f1-424e-b8db-82eeff9c2bbc}" <Machine name="LAS-debian-client"

• La connessione ad un'immagine disco <AttachedDevice type="HardDisk" port="0" device="0">

<lmage uuid="{9c566431-65f5-4120-9560-4678ef11dd3a}"/> </AttachedDevice>

#### Esercitazioni

- Le esercitazioni saranno svolte col supporto del tutor, dott. Andrea Melis
- Contatti: a.melis@unibo.it

#### Utilizzo del LAB3

- Accesso alle postazioni
	- · Gli studenti per usare i PC devono usare esclusivamente le credenziali personali di Ingegneria, ottenibili in due modi:
	- · In laboratorio: selezionando dal menu che appare all'accensione dei PC la voce "Crea Account"
	- · Via web: al sito https://infoy.ing.unibo.it/new account

#### Utilizzo del LAB3

- Per ottenere le credeziani personali di ingegneria è necessario:
	- · essere regolarmente iscritti
	- · aver pagato la rata delle tasse da almeno 3 giorni
	- · essere in possesso delle proprie credenziali di Ateneo (nome.cognome@studio.unibo.it oppure nome.cognome@unibo.it)

#### Utilizzo del LAB3

- · I laboratori sono spazi comuni, occore il rispetto di alcune regole:
	- · I tavoli devono essere lasciati puliti e le sedie al proprio posto
	- · In laboratorio non si consuma cibo
	- Lo stato delle connessione dei pc non va modificato neppure temporaneamente: non va scollegata alcuna periferica e nessun cavo, compresi quelli di alimentazione e di rete
	- Non è possibile collegare PC portatili all'impianto elettrico del laboratorio
	- · Esiste la raccolta differenziata dei rifiuti

## VM predisposte per il corso

- La directory /materiali/prandini2017 contiene l'immagine  $\bullet$ appliance LAS-debian87-base-NOUSB.ova
- La procedura descritta di seguito predispone il sistema del  $\bullet$ laboratorio, ma esaminando quanto detto si può facilmente riprodurre sul proprio host
	- Anche Windows o MacOS X (le differenze nei file di configurazione dovrebbero essere facilmente trattabili)
	- Scaricando l'appliance dal link fornito sul sito del corso se non lo si è potuto fare in laboratorio

## Prima predisposizione (1)

- L'host parte in modo testo. Per avviare l'interfaccia grafica digitare startx
- La prima volta che si usa il sistema di virtualizzazione
	- · Inserire una memoria USB da almeno 2GB, meglio 4
	- · Verificare dove è stata montata (comando df da terminale), es /media/MYDISK
	- Creare una directory nella memoria esterna mkdir /media/MYDISK/LAS.VM
	- Creare una subdirectory per le VM mkdir '/media/MYDISK/LAS.VM/VirtualBox VMs'
	- Creare un link dove VirtualBox si aspetta di trovare le VM e lo spazio predisposto sulla memoria esterna

```
nd
```
In -s '/media/MYDISK/LAS.VM/VirtualBox VMs'

#### Prima predisposizione (2)

- Avviare VirtualBox (menu Applicazioni  $\rightarrow$  Sistema)
- Creare la rete locale per la comunicazione host-VM
	- File  $\rightarrow$  Preferences  $\rightarrow$  Network
	- · Se in elenco non c'è già una rete di nome vboxnet0, crearla col tasto "add" a
- **Importare l'appliance** 
	- File  $\rightarrow$  Import Appliance
	- Sfogliare fino a trovare /materiali/prandini2017/LASdebian87-base-NOUSB ova
	- (Togliere la spunta dal controller USB nei settings se si è scaricata l'altra immagine)

### Prima predisposizione (3)

- Non toccheremo mai questa VM, ma ne creeremo (almeno) 3 linked clones che occuperanno su disco solo lo spazio dovuto alle differenze
	- Right-click sulla VM  $LAS$ -debian87-base  $\rightarrow$  Clone
	- Nome della nuova VM: LAS-debian87-Client
	- Spuntare la casella "Reinitialize the MAC address..."  $\bullet$  (Next)
	- Selezionare "Linked Clone"
		- (Clone)
- Ripetere la procedura per
	- LAS-debian87-Router
	- LAS-debian87-Server

#### Parentesi: Modalità di accesso

- Credenziali sulle VM
	- · Utente root password gennaio.marzo
	- Utente las password las
- Ricordate che cliccando sulla finestra tutti i sistemi di input (tastiera e mouse) vengono "catturati" da VirtualBox, per "liberarli" premere il tasto CTRL a destra della barra spaziatrice

### Prima predisposizione (4)

- Le VM in questo modo nascono identiche, al  $\bullet$ primo avvio vanno differenziate editando tre file
	- /etc/hostname, /etc/hosts (deve contenere ovviamente il nome della VM: Client, Router, o Server al posto di base)
	- /etc/network/interfaces
		- sostituire allow-hotplug eth0 con auto eth0
		- l'ultimo byte dell'IP di eth3 deve essere:
			- 201 per Client
			- 202 per Router
			- 203 per Server

e cancellando (se esiste) il file

/etc/udev/rules.d/70-persistent-net.rules

Riavviare la VM

#### Prima predisposizione (5)

- A questo punto le VM sono pronte.
- In caso di danno ad una VM, basta eliminaria e ripetere la clonazione (slide 3 e 4 della prima predisposizione)
- Se si vuole velocizzare il ripristino, basta creare uno snapshot dei 3 cloni dopo la configurazione specifica
	- Selezionare una VM e passare alla vista snapshot

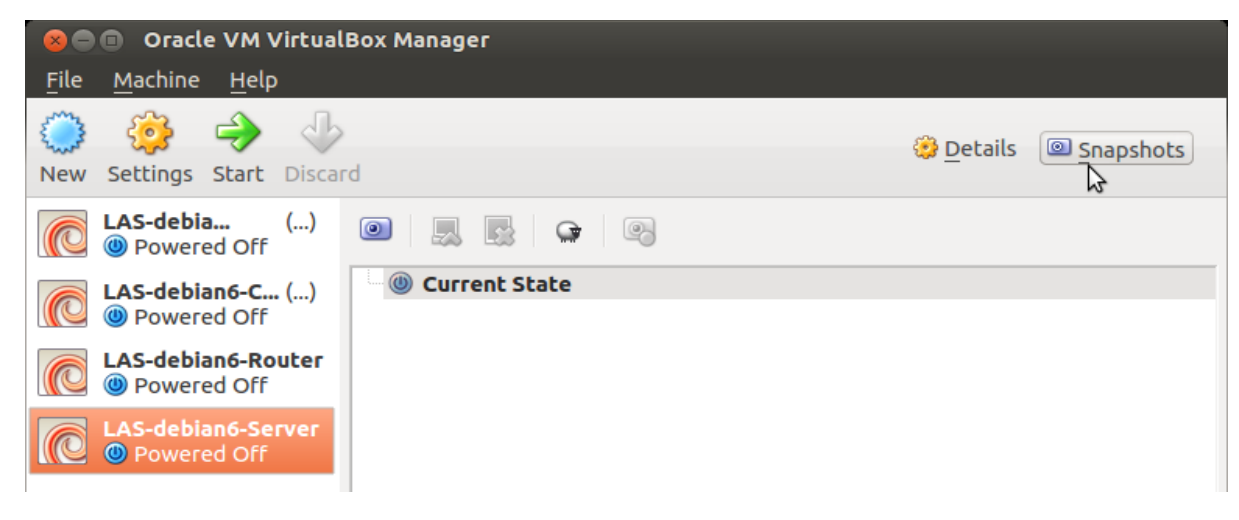

## Prima predisposizione (6)

Con il tasto "fotocamera" scattare uno snapshot e chiamarlo, ad esempio, "Stato iniziale"

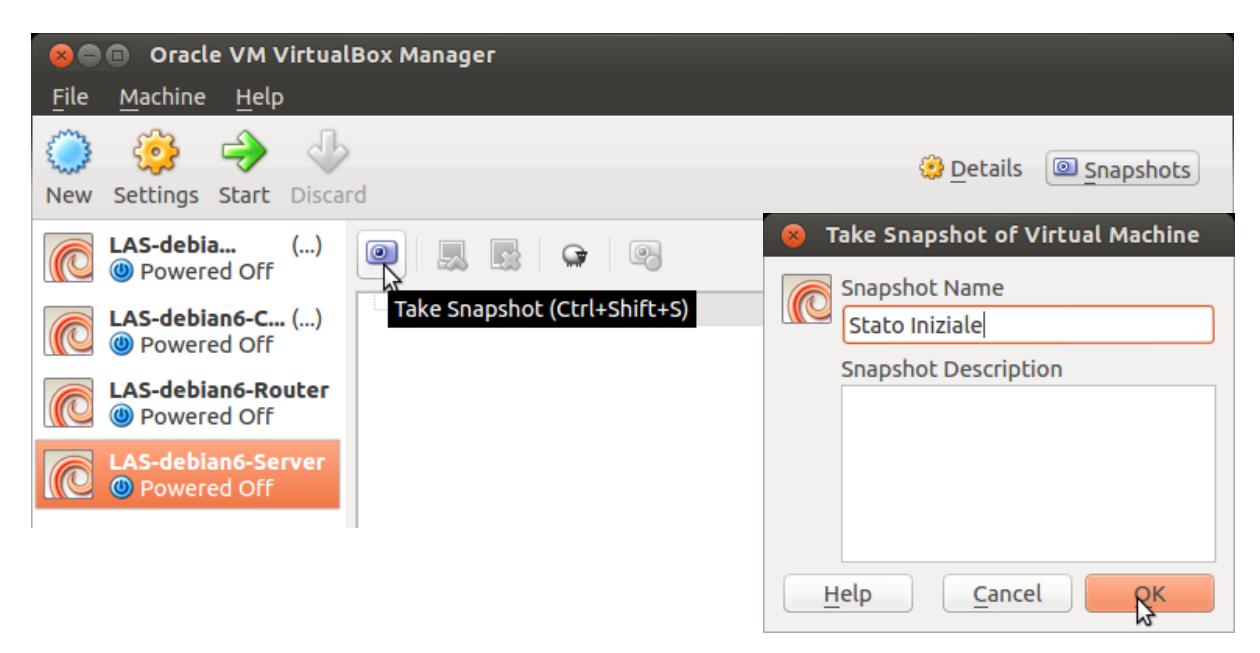

## Prima predisposizione (7)

La macchina ora funzionerà usando il disco virtuale "Current State", per ripristinarla a Stato Iniziale basta selezionarlo e cliccare sul tasto con la freccetta rossa "Restore Snapshot"

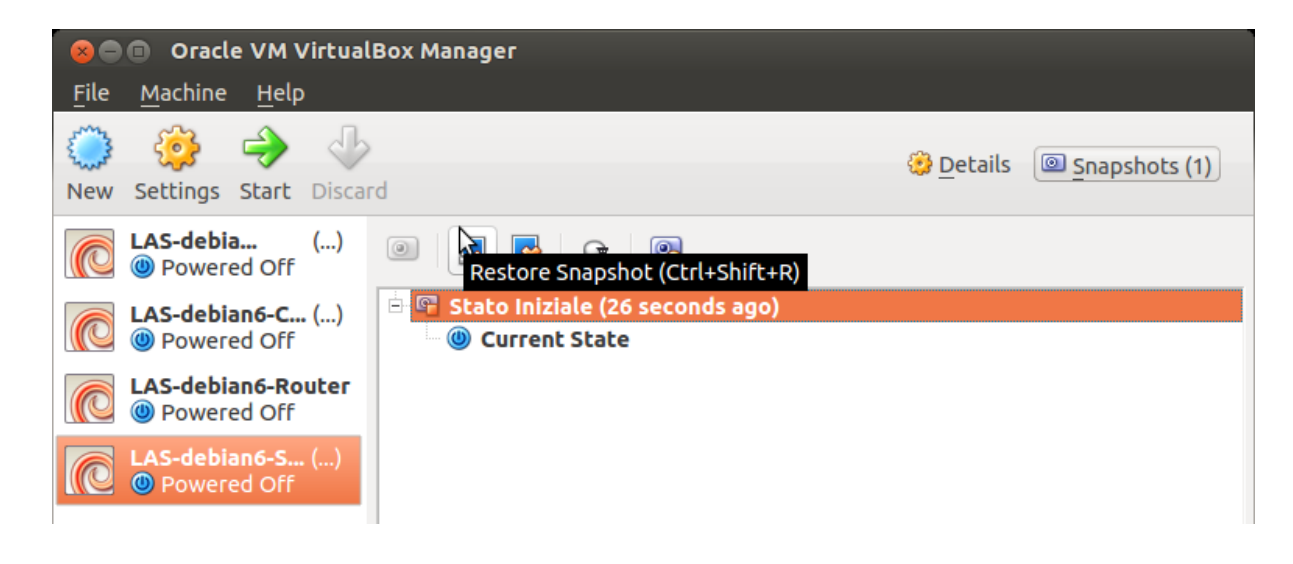

#### Utilizzo su altri sistemi

- · Se si vuole replicare lo stesso setup su altri sistemi, ci sono due possibilità
- 1) Per avere una configurazione identica ovunque (ipotesi: stessa architettura host, assenti altre VM)
	- Trasferire il resto della configurazione sulla memoria esterna

```
mv ~/.VirtualBox /media/MYDISK/LAS.VM
c_{d}
```
- In -s /media/MYDISK/LAS.VM/.VirtualBox
- Creare i link . VirtualBox e VirtualBox VMs sugli host in cui si vuole riutilizzare lo stesso setup

#### Utilizzo su altri sistemi

- 2) Per convivere con altre VM
	- · Sull'host prescelto, da VirtualBox  $File \rightarrow Add$ consente di aggiungere al registro le VM presenti nella memoria esterna
	- I settaggi vanno sistemati a mano per risolvere eventuali problemi di path verso le immagini disco

### Architettura di rete

- In ogni macchina virtuale sono disponibili tre interfacce di rete:
	- (indirizzo 10.0.2.15)  $\cdot$  eth $\boldsymbol{\theta}$ 
		- NAT verso la rete pubblica dell'host
	- (indirizzo 192.168.56.N) •  $eth3$ 
		- · utilizzabile per connettere le diverse macchine virtuali tra di loro
		- N=201: VM "Client"
		- N=202: VM "Router"
		- N=203: VM "Server"
		- $\cdot$  N=1: host
	- · eth1 ed eth2 non sono configurate di default, e sono attestate rispettivamente sulle reti virtuali "vlan1" e "vlan2", tramite le quali le macchine possono comunicare tra loro ma non con l'host

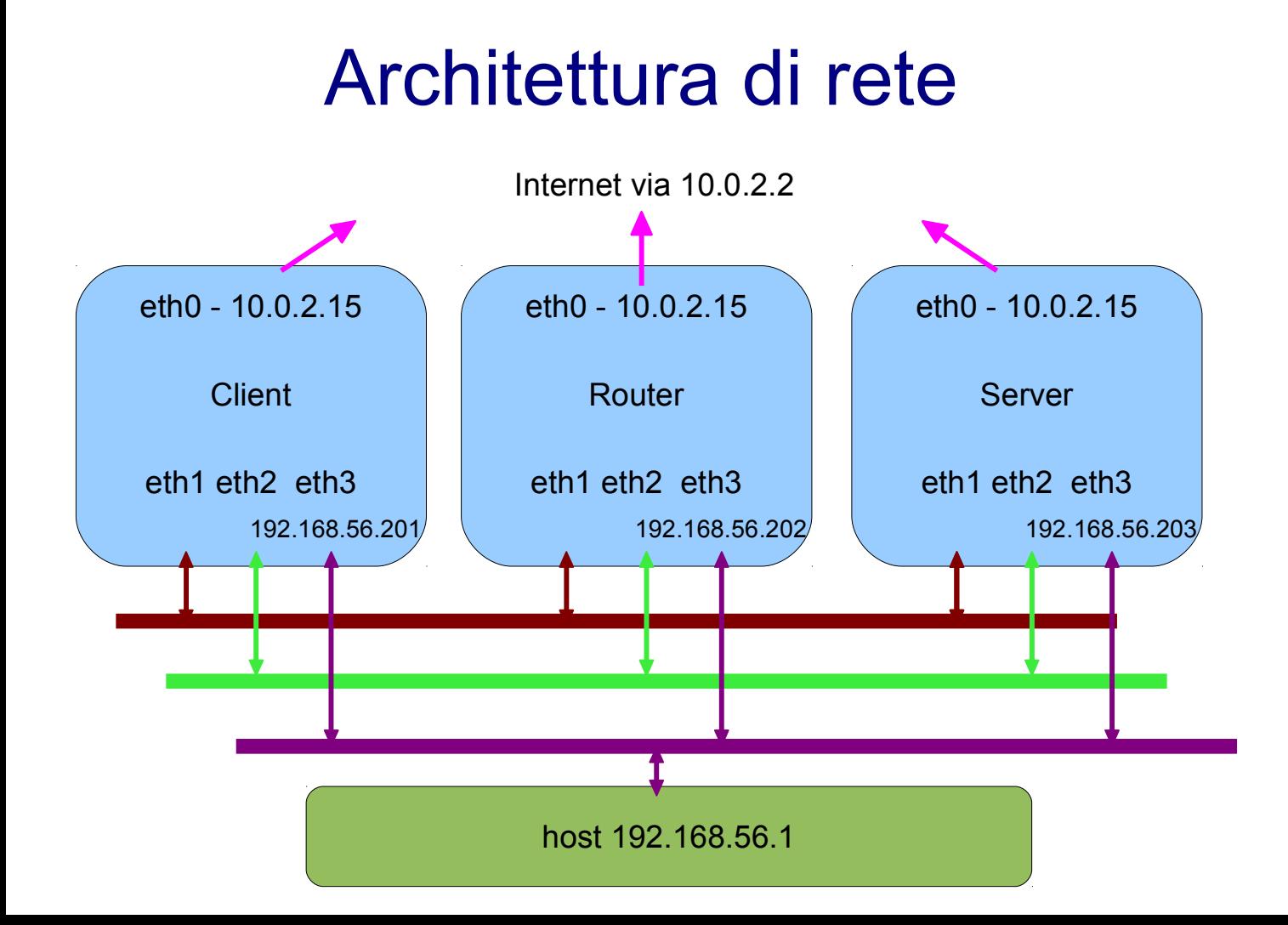

## **Esempio d'utilizzo**

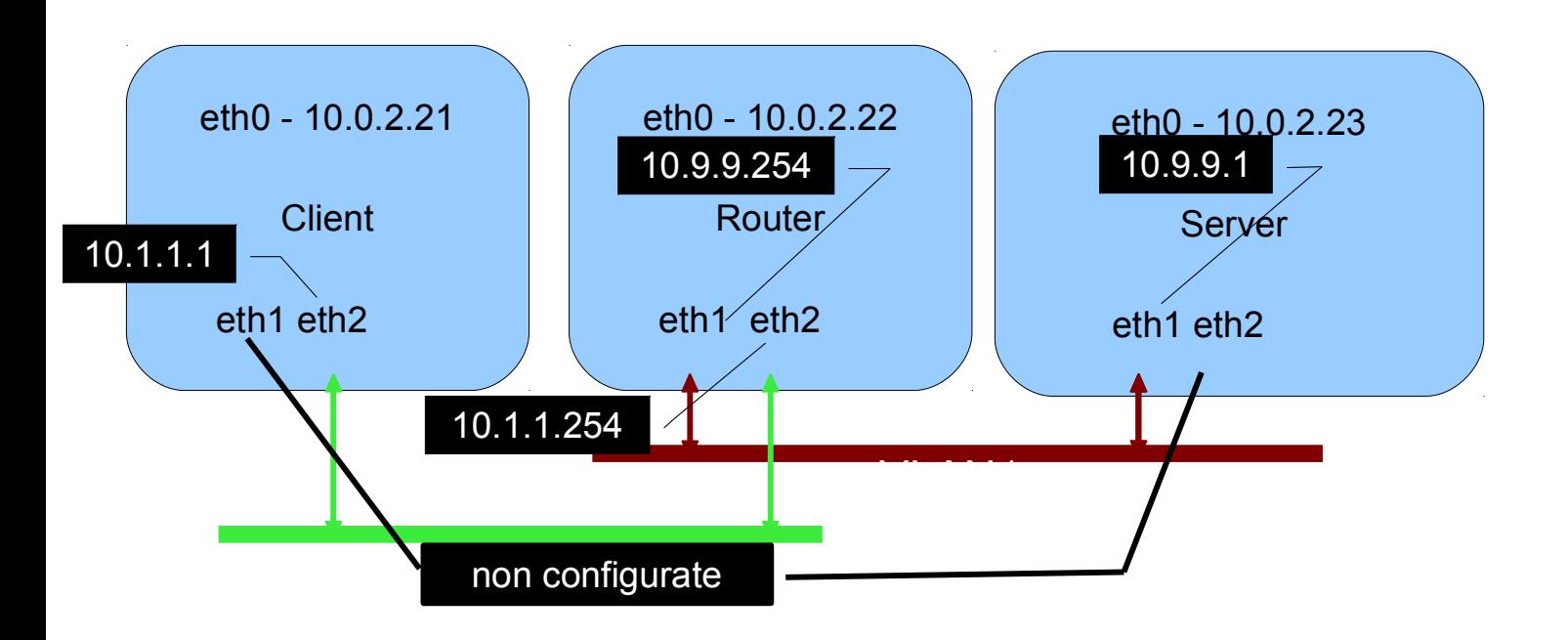

## Organizzazione

- È utile disporre di diversi terminali per ogni macchina
	- · Dall'host è possibile contattare le macchine virtuali, per cui aprendo un terminale e digitando ssh las@192.168.56.... si possono avere quanti terminali si vuole
- Alcune esercitazioni prevedono l'uso contemporaneo di diverse macchine virtuali (es. per svolgere in una rete i ruoli di client - router - server)
	- affollamento e confusione del desktop host
	- · suggerimento: tenere le diverse macchine virtuali ed i loro rispettivi terminali su desktop virtuali diversi dell'host

#### Gestione dei file

#### Le macchine virtuali

- non hanno accesso a tutto ciò che è visibile dall'host, ad esempio ai dispositivi USB
- non dispongono di browser web (indispensabili in sede d'esame per la consegna dei file testati sulle MV)
- non dispongono di editor grafici, solo di vi

Indispensabile trasferire file da host a MV e viceversa

# Copia dei file (1)

• Via rete (più simile al caso reale) scp file su host \ las@192.168.56.201:/path\_su\_guest/

 $scp \setminus$  $las@192.168.56.201$ :/path/file su quest \ file su host

## Copia dei file (2)

- Shared folder
	- La directory /tmp/virtualbox sull'host è mappata sul device virtuale host di tutti i guest
	- · ogni volta, prima di avviare VirtualBox creare /tmp/virtualbox sull'host
	- Una volta per tutte
		- creare una directory /mnt/host sul quest
		- · mount manuale:

#### mount -t vboxsf host /mnt/host

- · mount automatico: inserire nel file /etc/fstab
- /mnt/host vboxsf defaults 0 0 host

#### Accedere velocemente

- È possibile predisporre l'ambiente per consentire un accesso più rapido e sicuro alle VM
	- Alias dei comandi ssh
	- Login con chiave pubblica
	- Configurazione di sudo

#### **Alias**

• Per definire alias (comandi personalizzati) che evitino di digitare ogni volta il comando ssh con l'IP corretto, editare sulla macchina host il file ~/.bashrc

```
· Inserire le righe:
```

```
alias Client='ssh -X las@192.168.56.201'
alias Router='ssh -X las@192.168.56.202'
alias Server='ssh -X las@192.168.56.203'
```
#### Login

- · Anzichè effettuare il login con password, si può utilizzare l'accesso ssh con chiave pubblica
- · Sulla macchina host eseguire i seguenti comandi, ripetendoli per Client, Router, Server (a VM accese):

```
ssh-keygen -t dsa
• Premere invio ad ogni domanda
scp.ssh/id dsa.pub las@192.168.56.20X:
```
· per ogni VM, collegarsi come las ed eseguire mkdir .ssh chmod 700 .ssh cat id dsa.pub >> .ssh/authorized keys

#### Uso degli account

- Anche quando si lavora come sysadm, la quantità di operazioni da svolgere coi privilegi di root è molto limitata
	- · è fortemente consigliabile utilizzare sempre l'account standard, che anche in caso di errori può provocare danni molto limitati
	- · esistono modi diversi per operare come root all'occorrenza
		- comando su (switch user) permette di "diventare" l'utente specificato come parametro, a patto di conoscerne la password
		- comando sudo (super-user do) permette di eseguire un singolo comando come root, se abilitati, senza conoscerne la password
	- · La seconda modalità è preferibile alla prima, però è necessario autorizzare in /etc/sudoers l'utente las

#### sudo

- Anzichè usare su per diventare root, configurare sudo
	- Diventare root con su -
	- · Lanciare il comando visudo
	- · Due possibilità:
		- · In fondo al file verificare la presenza della riga (o aggiungerla se manca: las ALL=(ALL: ALL) ALL
		- Se esiste una riga % sudo ALL= (ALL: ALL) ALL, verificare che l'utente las sia nel gruppo sudo (comando id)